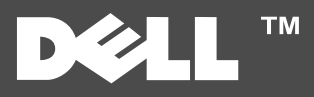

## **Kennzeichen zum Drucker zum Einer zum Einer zum Informationen zum Informationen**

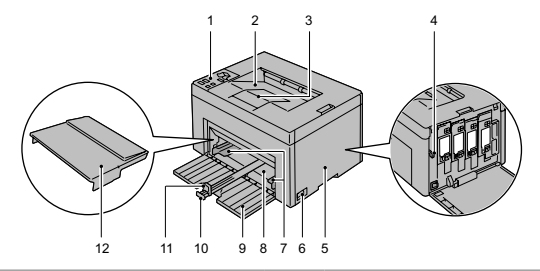

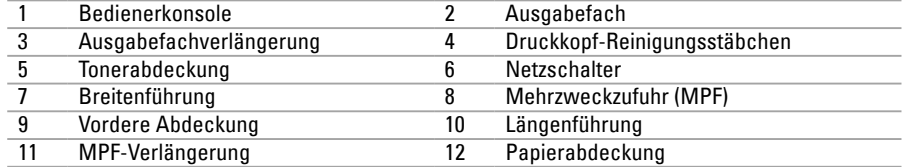

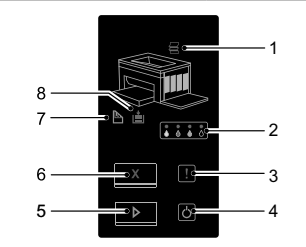

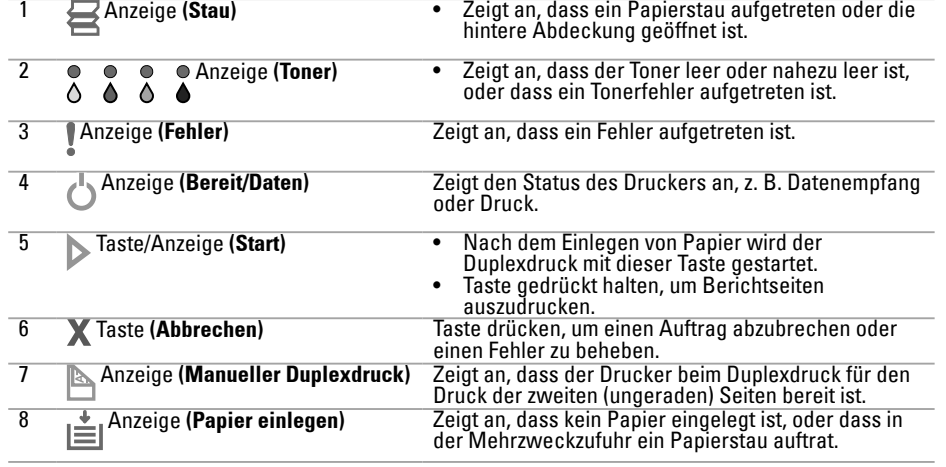

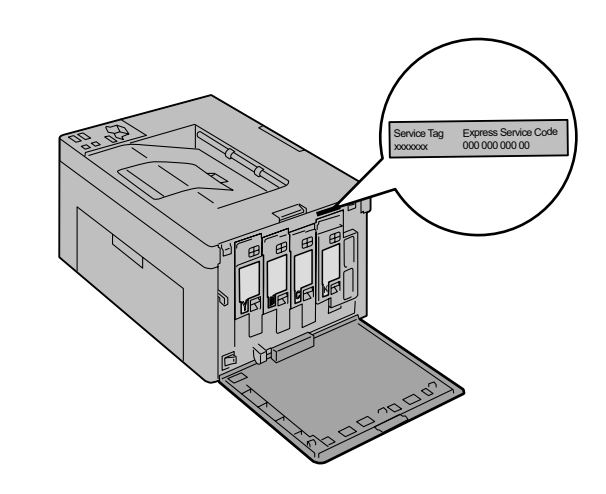

## **Einlegen von Letterhead-Papier**

Letterhead-Papier mit der empfohlenen Druckseite nach oben in das Fach einlegen. Sicherstellen, dass der Briefkopf des Letterhead-Papiers zuerst eingezogen wird.

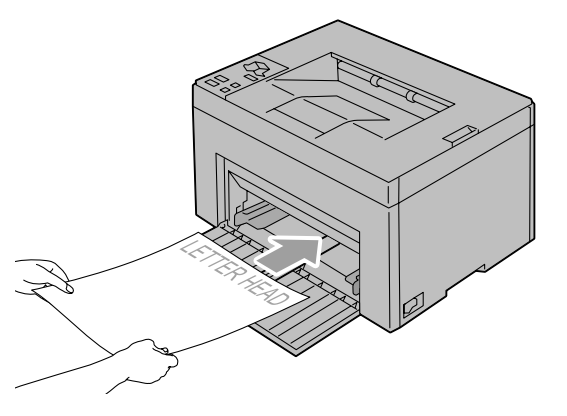

Umschläge wie unten dargestellt in den Drucker einlegen:

**HINWEIS:** Beim Bedrucken von Umschlägen immer die Umschlagseinstellungen auf dem Druckertreiber eingeben. Werden keine Einstellungen eingegeben, wird das Druckbild um 180 Grad gedreht.

 $Umschla\alpha#10$ 

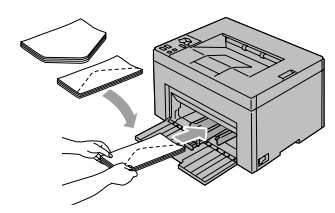

Um ein Zerknittern der DL- und Monarch-Umschläge zu verhindern, sollten diese mit der Druckseite nach oben und geöffneter Umschlagsklappe in Richtung des Benutzers weisend eingelegt werden.

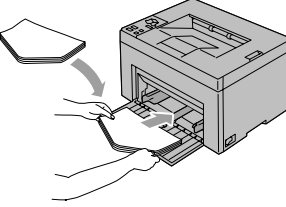

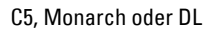

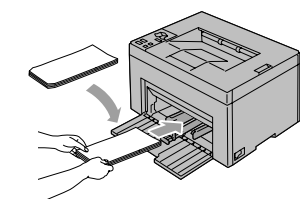

## **Wo finde ich was**

Weitere Informationen sind in den Dokumenten auf der CD "Treiber und Dienstprogramme" enthalten.

- Einrichtungshandbuch Einrichtungsanleitung für die Druckerhardware. Zugriff<br>auf Software und Treiber.
- Benutzerhandbuch•

Zusätzliche Informationen zu Druckerkomponenten,<br>zum Beseitigen von Papierstaus und dem Ersetzen von .Verbrauchsmaterialien

### **Problemlösung**

Beseitigen von Papierstaus

- seitigung im Benutzerhandbuch.  $\blacktriangleright$  Siehe Abschnitt zur Papierstaube-Druckqualität und sonstige **Druckprobleme**
- $\Rightarrow$  Siehe Abschnitt zur Problemlösung im .Benutzerhandbuch
- Häufige Fehlermeldungen
- Siehe Abschnitt zu Druckerfehlermeldungen im *Benutzerhandbuch*

# **Papierstaubereiche der Feststellen Briefumschlägen von Einlegen**

Papierstaus können an den unten gekennzeichneten Stellen auftreten:

**ACHTUNG:** Beim Entfernen von Papierstaus keine Werkzeuge oder andere Gegenstände verwenden. Dies kann zu bleibenden Schäden am Drucker führen.

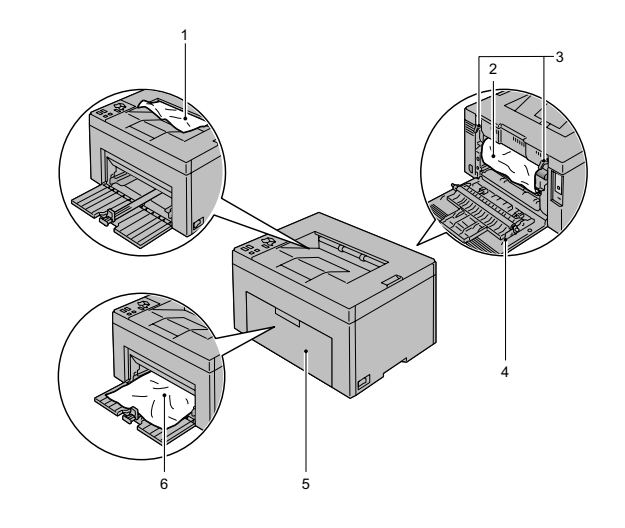

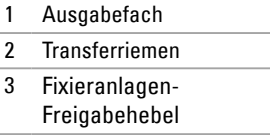

- 4 Hintere Abdeckung
- 5 Vordere Abdeckung
- 6 Mehrzweckzufuhr (MPF)

## **Drucken einer Seite mit Druckereinstellungen**

1 Sicherstellen, dass die grüne LED-Anzeige der Anzeige<sup>-I</sup>) (Bereit/Daten) leuchtet, aber nicht blinkt. Dann die Taste **Start**) länger als 3 Sekunden gedrückt halten. Die Seite mit den Druckereinstellungen wird ausgedruckt.

### **Druckers des Reinigen**

Senkrechte Lückenbereiche in Ausdrucken

 $\rightarrow$  Siehe Abschnitt zur Druckerwartung im .Benutzerhandbuch

Es wird ein Warnhinweis zum CTD-Sensor .eingeblendet

 $\rightarrow$  Siehe Abschnitt zur Druckerwartung im .Benutzerhandbuch

## **Ersetzen des Toners**

Toner ersetzen

 $\rightarrow$  Siehe Abschnitt zur Druckerwartung  $im$  *Benutzerhandbuch*